# **Réalisation d'une macro feature**

# Problématique

Comment exécuter une fonction automatisée (macro) à chaque modification ou reconstruction d'un document pièce ou assemblage.

### Solutions

Les macros feature s'exécutent à chaque modification ou reconstruction d'un document SolidWorks

### **1) Principe général :**

Le principe des macros feature est de s'insérer dans l'arbre de création lors de leur première exécution.

Elles deviennent ainsi totalement synchronisées avec le document, elles pourront ainsi se mettre à jour en suivant les évolutions de conception de la pièce ou de l'assemblage (mise à jour de masse, calcul de centre de gravité, etc.…).

Une macro feature apparaît dans l'arbre de construction comme une fonction de SolidWorks, elle peut être repositionnée, éditée, supprimée …

# **STR**

**B** Pièce1 A *Annotations* - O Classeur de conception \$ = Matériau <non spécifié> - al Lumière + 0 Corps volumiques(1) Ran de face N Plan de dessus

<>>>>>>>> Plan de droite L. Origine . **B** Extrusion1

**Macro feature insérée dans l'arbre de création.**

#### **Attention :**

Intervalle de Tolérance

La macro feature se place dans l'arbre de création, mais le fichier source de la macro (.sldswp) n'est pas encapsulé dans le document, seul l'emplacement de la macro est mémo-

risé. Par conséquent, si on distribue le fichier SolidWorks sans la macro, celle-ci se met en erreur à l'ouverture du document. La solution est de placer la macro dans le même répertoire que le fichier SolidWorks et les déplacer ensemble, ou positionner les macros dans un répertoire fixe d'un serveur.

### **2) Réalisation d'une macro feature (voir exemple de macro «intervalle de tolérance») :**

Principe de réalisation d'une macro feature :

Pour une macro standard, à chaque exécution le code démarre du «point d'entrée» de la macro, ce point d'entrée est composé du nom du module et du nom de la procédure (ce qui vous est demandé par SolidWorks si vous définissez un icône de raccourci dans une barre d'outils) Ex : «Macro1 : Main»

Dans le cas d'une macro feature, il faudra définir quatre points d'entrées :

– pour la première exécution de la macro qui n'est pas encore encapsulée dans l'arbre,

- pour la partie du code à exécuter à chaque Reconstruction,
- pour la partie du code à exécuter à chaque Edition,

– pour la partie du code à exécuter en cas de suppression.

Dans l'exemple joint à ce document, c'est la procédure «Main» du module «mldProgramme» qui s'exécute la première fois pour insérer la macro feature dans l'arbre de création.

Dans cette procédure on spécifie les autres points d'entrées qui contiendront le code à exécuter en cas de reconstruction, édition ou suppression.

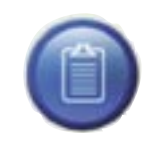

L'exemple de macro feature traité dans ce document est téléchargeable sur le site www.MyCADservices.fr rubrique macro, «Intervalle de tolérance.swb»

# Création de la Macro Feature :

#### Sub main()

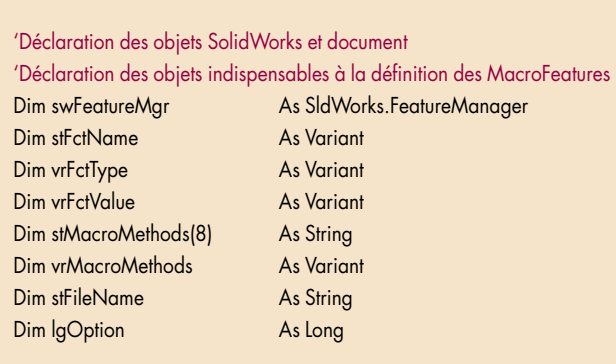

Set swapp = Application.SldWorks Set swdoc = swapp.ActiveDoc

' On teste les conditions de démarrage

If swdoc Is Nothing Then

swapp.SendMsgToUser2 "Il n'y a pas de document actif.", swMbWarning, swMbOk Exit Sub

End If

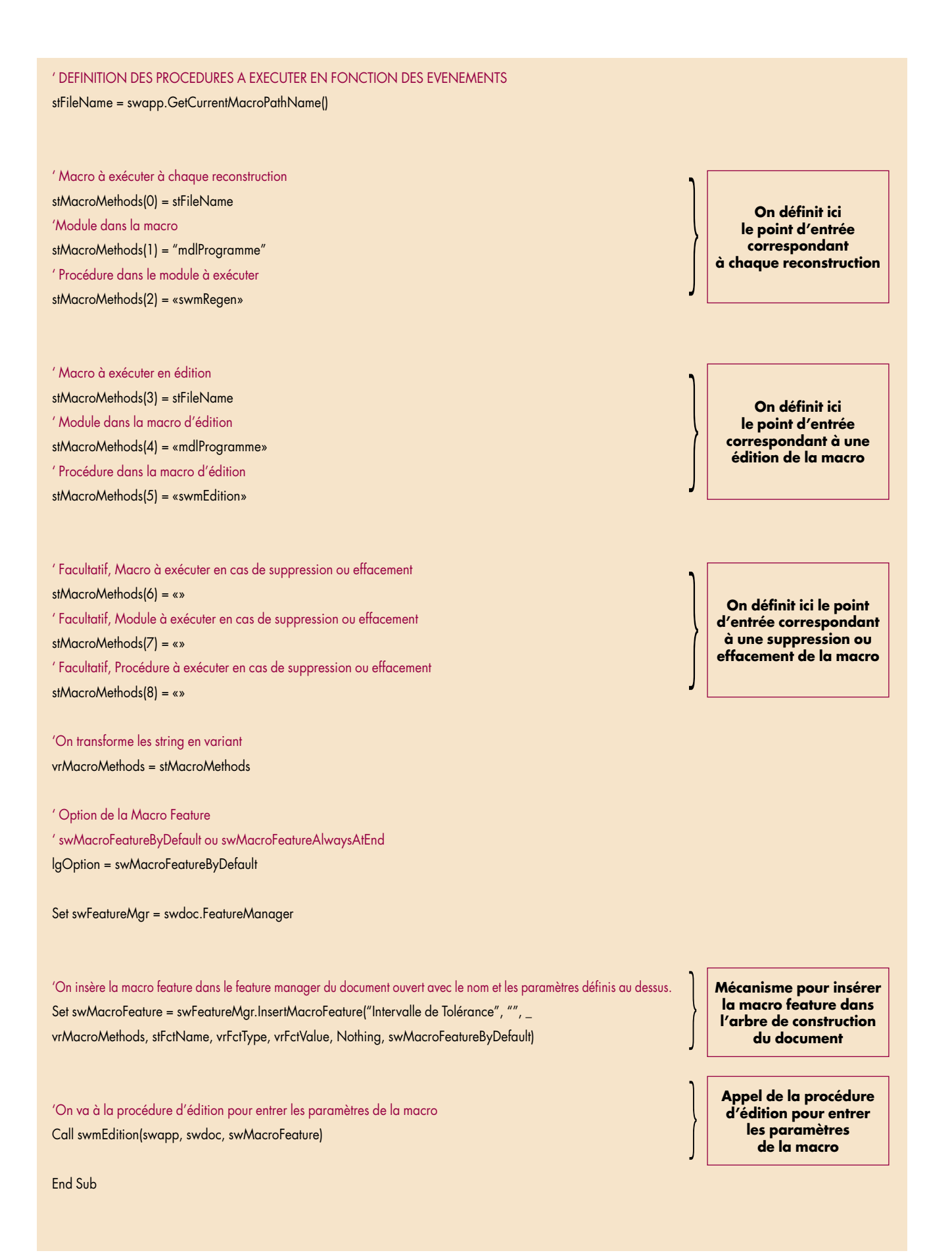

### Edition de la Macro Feature :

Après avoir inséré la macro dans l'arbre avec la procédure «main» que nous venons de détailler ci-dessus, nous allons à présent détailler les fonctionnalités de chaque procédure qui sont appelées lorsque nous éditons la macro, reconstruisons le document ou supprimons cette macro.

Dans la procédure d'édition ci-dessous, nous allons tout d'abord récupérer les paramètres existants pour pouvoir les modifier en cas de rééditions, si c'est la première fois que l'on édite la macro feature, les paramètres sont vides.

'\* Procédure qui s'exécute lors de l'édition de la macro feature

Function swmEdition(vrApp As Variant, vrPart As Variant, vrFeature As Variant) As Variant

Dim MyFeature As SldWorks.Feature Dim swapp As SldWorks.SldWorks Dim swdoc As SldWorks.ModelDoc2

'Récupération de la macro feature et accès aux données Set MyFeature = vrFeature Set swapp = vrApp Set swdoc = vrPart

Set swMFdata = MyFeature.GetDefinition 'On récupère les paramètres de la macro Feature à restituer swMFdata.GetParameters VarparamNames, VarparamTypes, VarparamValues 'On appelle la procédure frmMain.SetEdition Call frmMain.SetEdition(swapp, swdoc, vrFeature)

#### End Function

Une fois les paramètres récupérés on appelle alors la procédure «frmMain.SetEdition»

On utilise cette procédure «frmMain.SetEdition» pour afficher la boite de dialogue et entrer les paramètres qui vont permettre d'avoir des valeurs de côtes mini et maxi.

#### **Boite de dialogue :**

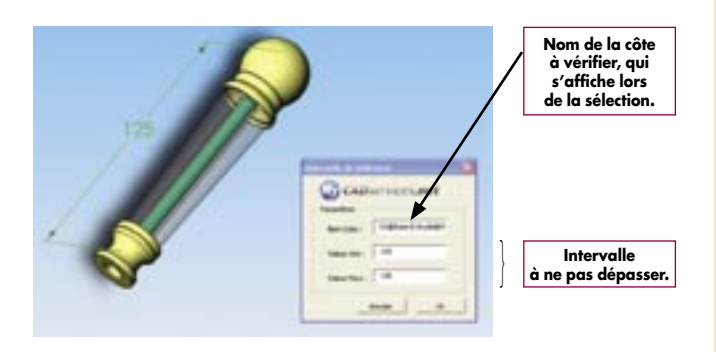

### Reconstruction de la Macro Feature :

Une fois les paramètres renseignés et validés en cliquant sur «Ok», on exécute la procédure «swmRegen» du module «mldProgramme», elle sera re-exécutée ensuite pour chaque reconstruction. Cette procédure permet de vérifier que la côte choisie est

comprise dans l'intervalle de tolérance choisi :

'\* Module qui est exécuté lorsque l'on fait une reconstruction ou que l'on modifie les paramètres de la macro

Function swmRegen(vrApp As Variant, vrPart As Variant, vrFeature As Variant) As Variant

Dim dbValMin As Double Dim dbValMax As Double Dim dbDimention As Double

Dim MyFeature As SldWorks.Feature Dim swDimention As SldWorks.Dimension

'Récupération des objets SW Set swapp = vrApp Set swdoc = vrPart Set swMacroFeature = vrFeature

Set swMFdata = swMacroFeature.GetDefinition 'On récupère les paramètres insérés par l'utilisateur swMFdata.GetParameters VarparamNames, VarparamTypes, VarparamValues

'Si il n'y a pas de nom stocké alors on sort de la fonction If IsEmpty(VarparamValues) Then Exit Function

'On récupère la cote Set swDimention = swdoc.Parameter(VarparamValues(0))

'S'il n'y a pas de cote récupérée dans la frmMain alors on sort… If swDimention Is Nothing Then Exit Function

'On transforme les intervalles de tolérance en double dbValMin = CDbl(VarparamValues(1)) dbValMax = CDbl(VarparamValues(2))

'On récupère la longueur de la cote avec les unités du système dbDimention = swDimention.GetSystemValue3(swThisConfigu ration, «»)(0) \* 1000

#### 'Si la cote est trop petite

If dbDimention < dbValMin Then

'On affiche un message pour en informer l'utilisateur

- swapp.SendMsgToUser2 «La valeur de la cote « & CStr(VarparamValues(0)) & \_
- « est trop petite», swMbWarning, swMbOk

End If

'Si la cote est trop grande If dbDimention > dbValMax Then 'On affiche un message pour en informer l'utilisateur swapp.SendMsgToUser2 «La valeur de la cote" & CStr(VarparamValues(0)) & \_ « est trop grande», swMbWarning, swMbOk

End If

End Function

Si la valeur de la côte sélectionnée sort de l'intervalle, la macro nous affichera le message suivant :

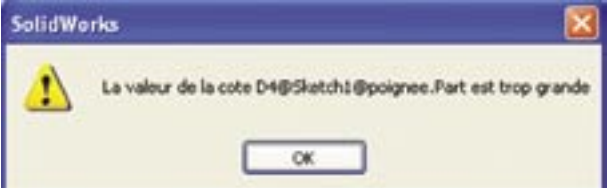

# Suppression de la Macro Feature :

Dans certain cas il est possible de spécifier une procédure dans le cas de suppression de la macro feature, dans notre exemple nous ne spécifions pas de procédure à exécuter.

' On spécifie le nom de la macro à exécuter, le nom du module et le nom de la procédure que l'on exécute lors de la suppression

' Facultatif, Macro à exécuter en cas de suppression ou effacement stMacroMethods(6) = «»

' Facultatif, Module à exécuter en cas de suppression ou effacement stMacroMethods(7) = «»

' Facultatif, Procédure à exécuter en cas de suppression ou effacement stMacroMethods(8) = «»

Ce qui signifie que lorsque que cette macro feature sera supprimée, aucun code ne sera exécuté.

# Pour finir :

Quelques utilisations de macro feature :

– Alerte en cas de côtes, volumes ou masses dépassant un intervalle défini.

– Calcul automatique de propriétés (en fonction de dimensions pour générer un code article par exemple)

– Programmation de fonctions non prévues dans SolidWorks (hélice à pas variable, etc.)

– Dialogue avec une application externe (écriture ou lecture de dimensions dans un tableau Excel, etc.)

– Etc.

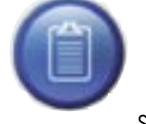

L'utilisation de macro feature dans vos documents peut vous apportez un grand nombre d'automatisme donc un gain de temps utilisateur.

Si vous percevez un intérêt pour votre entreprise dans l'utilisation de macro feature, sachez qu'Axemble propose des formations API qui peuvent vous familiariser avec ces mécanismes.

# **TIPS fourni par AXEMBLE** Pour en savoir plus : **www.mycadservices.net**